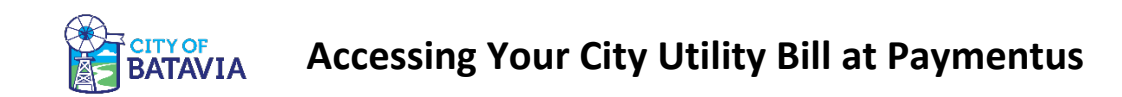

The City is pleased to offer an online service where you can view and/or pay your City utility bill in one place. The City has partnered with Paymentus to provide this service.

Please note that there is a service fee for payments made through Paymentus. The fee is \$3.50 for residential service accounts on payments up to \$500, and \$8.25 for commercial accounts on payments up to \$5,000. There is no fee to access the Web site or view bills.

To get to the Web site, go to this address in your Web browser:

<https://www.cityofbatavia.net/utilitybill>

#### *First-Time Setup*

When you get to the Paymentus Customer Portal, you'll be asked to log in with an e-mail address and password. To set up access for the first time, choose "Register Now".

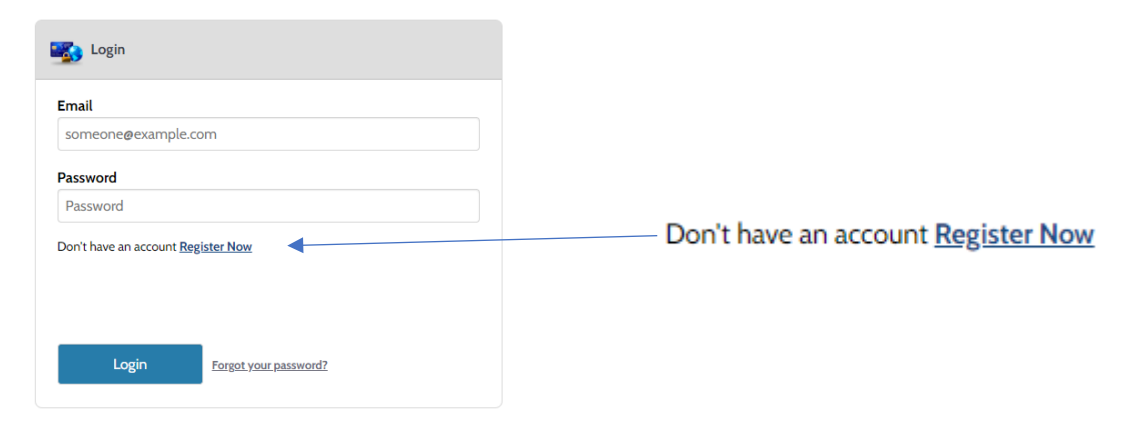

You'll be taken to a page that asks you to enter several pieces of information.

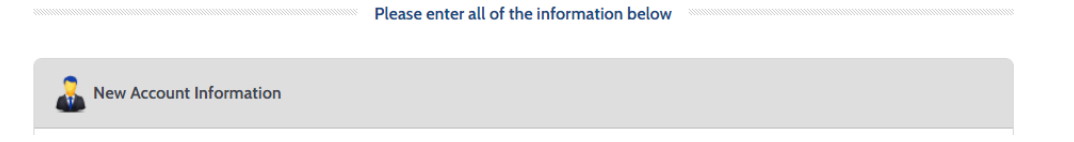

To register, you'll need to enter:

- E-Mail Address
- Password
- First Name
- Last Name
- Phone Number (used by Paymentus if you need to contact them)
- Zip Code

After creating a new login account, you'll be taken to the main page of the Customer Portal.

Since you have not associated any utility accounts to your login, it will immediately offer to add an account.

### *Add an Account to the Customer Portal*

The first portion of that process asks for a few key pieces of information.

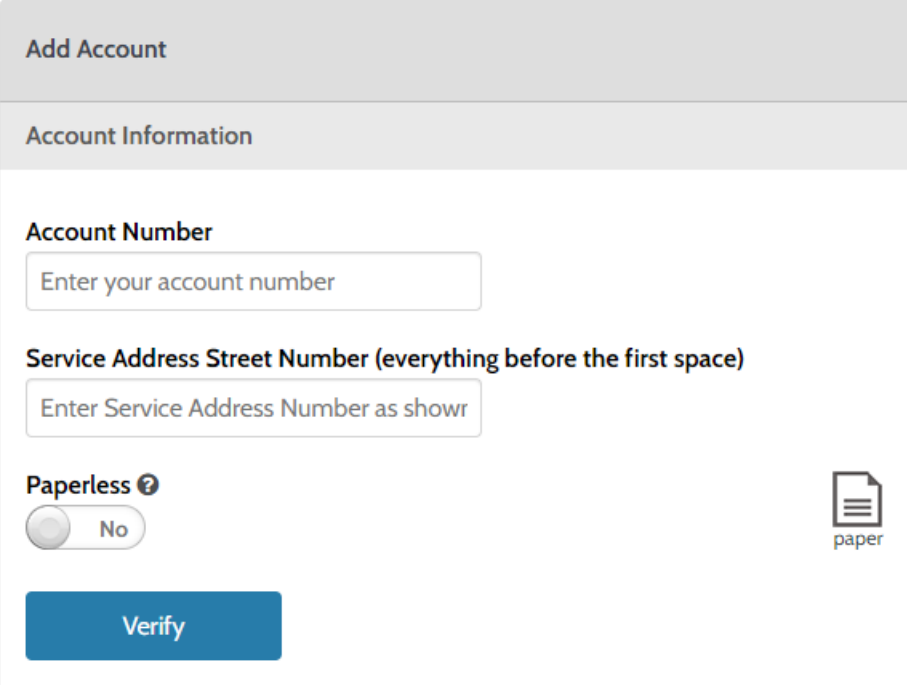

Account Number: Enter the account number as it appears on your utility bill.

Service Address Street Number: Enter the numeric portion of your service address as shown on your bill. (This is not necessarily your mailing address.) Essentially, the street number is everything before the first space.

Examples:

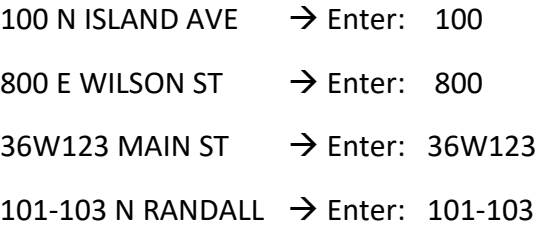

Paperless: You can choose whether or not to receive a paper bill in the mail. If you want to receive a paper bill, choose "No". If you do NOT want to receive a paper bill in the mail, then choose "Yes". You can change this at any time; you don't have to make that decision right now.

Click the "Verify" button to confirm the accuracy of the information you have entered so far.

If the system finds your account successfully, it will show you the name and address on the account.

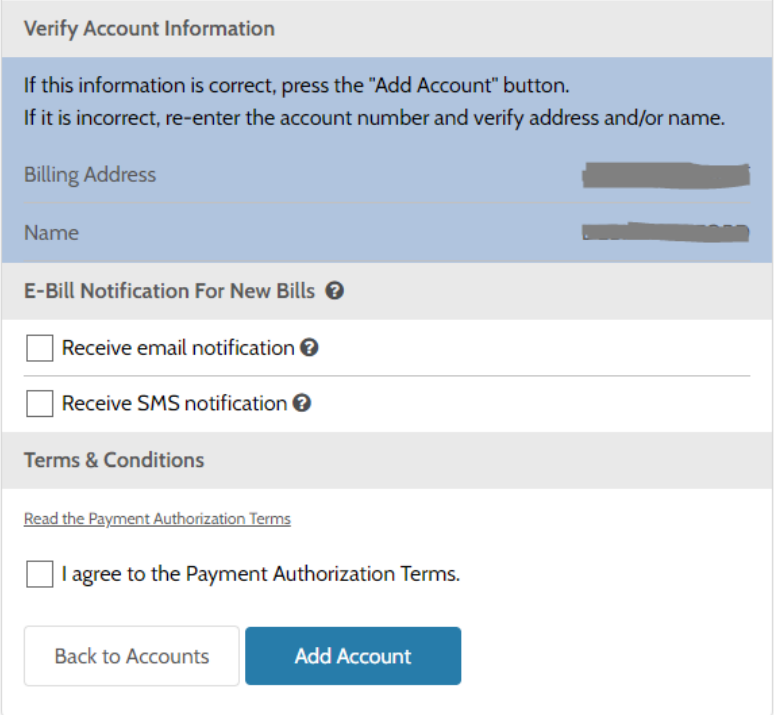

You'll also be able to choose what kind of notification you'd like to receive when a new bill is available in the system – e-mail or text message (SMS).

Finally, read and agree to the Payment Authorization terms, and then click the "Add Account" button.

The system will confirm that the account has been created in the Web site, and present a "Back to Accounts" button.

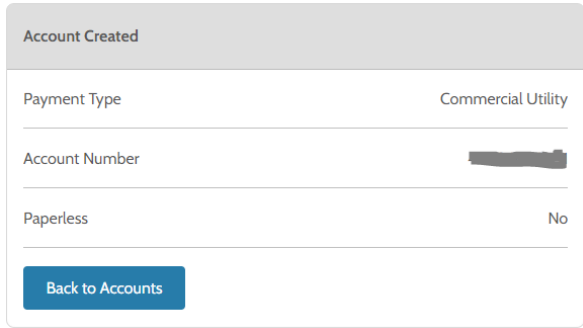

### *The Main Accounts Screen*

The main Accounts screen will show you lots of information about each of the accounts you have added to the Customer Portal.

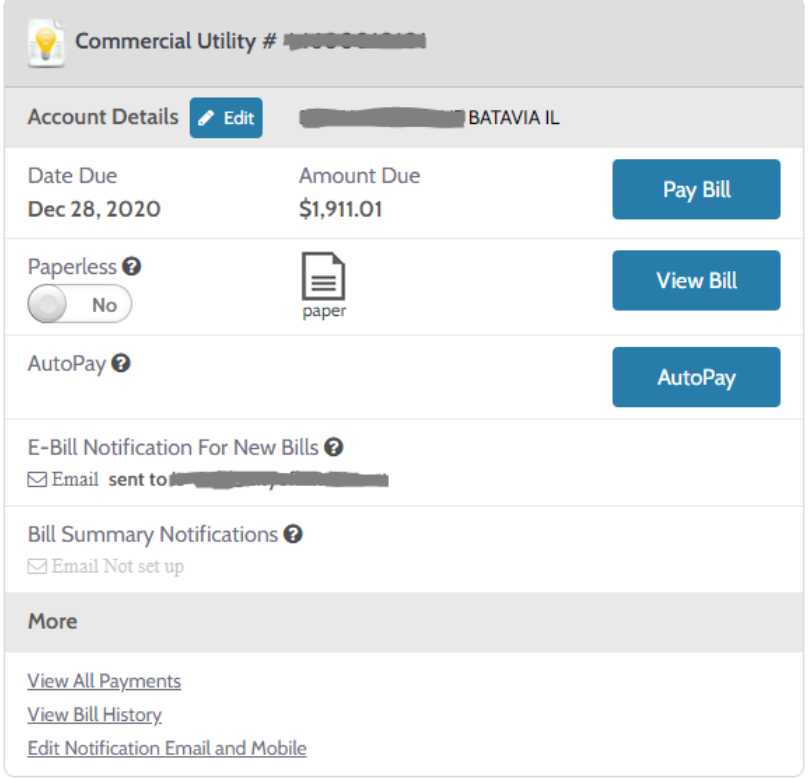

At a glance, you see the account number, service address, current due date and balance due, and settings for paperless billing and notifications.

The "View Bill" button will download a PDF file to your computer for your most recent bill.

*Note:* Depending on your browser, the PDF file may only appear at the bottom edge of the screen after you click the "View Bill" button. You may not notice any other change on the screen.

You can use the "Pay Bill" button to make a payment on that account, or use the "AutoPay" button to set up automatic payments.

The smaller links under the "More" section allow you to see more payment and bill history for the account or change your notification settings.

To add another account, click on "Add Account" at the bottom of the Accounts screen.

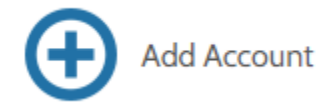

# *Additional Features and Settings*

The menu bar on the left side of the screen has more features of the Customer Portal.

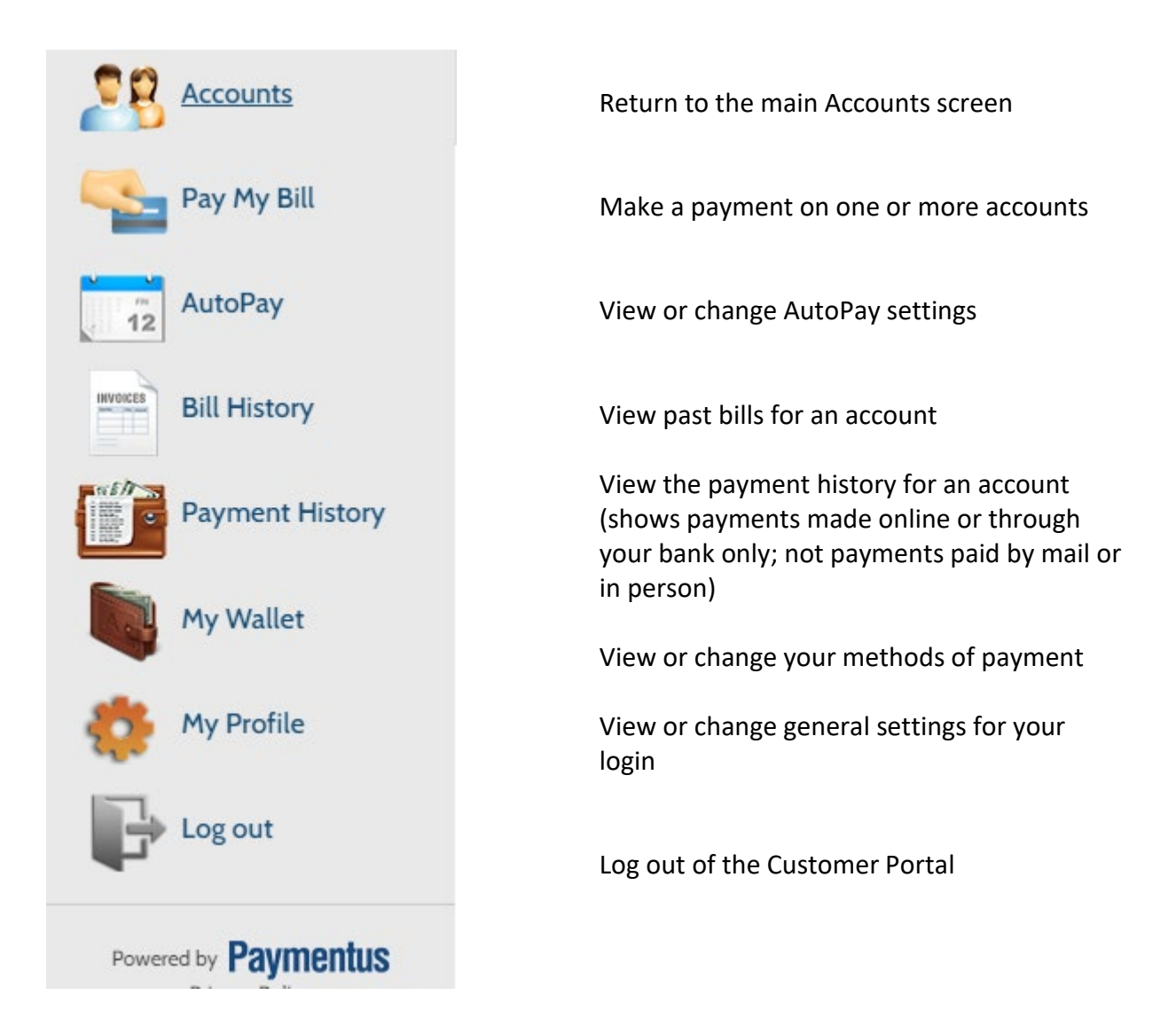

### *When do changes to my account appear on the Web site?*

Please give the site 48 hours to accurately reflect all payment activity and changes to your paperless billing. Payments made through Paymentus will be credited in our billing system on the next business day, and your balance will be updated on the Web site after that.

# *What happens if I forget my password?*

If you have trouble logging in, you can click on the "Forgot your password" link next to the Login button on the first page of the Customer Portal.

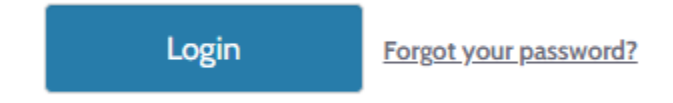

The system will prompt you to enter your e-mail address, and it will send you an e-mail with more instructions.

# *Who can I contact for help?*

You may contact the City's Utility Billing office at 630-454-2020 or by e-mail to [utilbill@cityofbatavia.net.](mailto:utilbill@cityofbatavia.net)